## Creating an account in Scratch

In the top right hand corner of the screen, click **Join Scratch**.

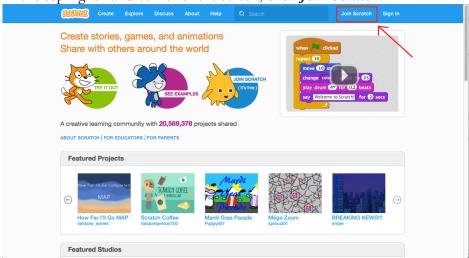

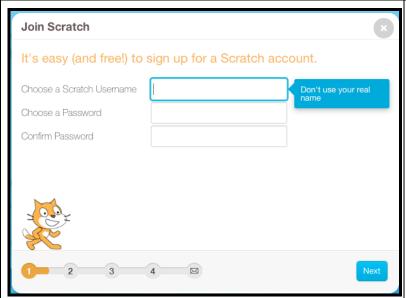

Create a username

- May let kids choose based on favorite things (BlueSkier)
- May choose a standard format such as: part last name, part first name, grad year

Create Password:

- Make their own or assign
- Enter Password 2 times

Click the **Next** button.

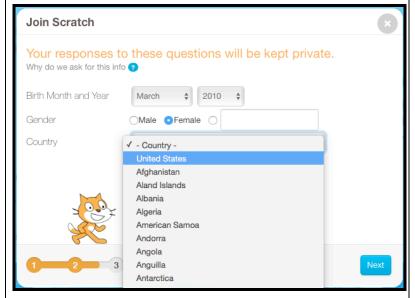

- Enter Birth Month and Year
- Enter Gender
- Choose Country (US at top of the list)

(NOTE: This information allows Scratch uses to monitor the type of people using the site.)

Click the **Next** button.

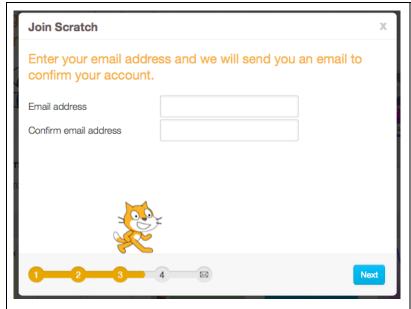

- Enter Email address
- Users under the age of 13 are asked for Parent/Guardian email address
- You may choose to have students use YOUR email address so that you will get the reset link if there is an issue with their passwords.
- You might consider creating a special email account just for this purpose. This is especially important if more than one teacher is teaching/using Scratch.

**In order to share projects, you must** click a link in the email you will receive.

NOTE: You are not required to verify your email address, but you'll get an annoying orange box asking you to verify your email every time you log in.

Click the **Next** button.

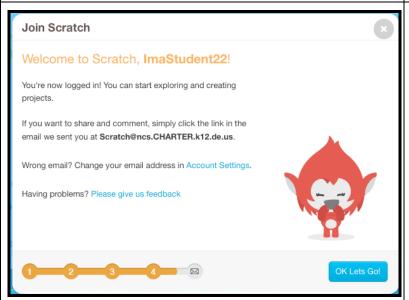

## Click OK Let's Go!

You will see the home page with:

- Information about what's happening in the Scratch community
- Information about the activity of anybody you follow.

You will also see this information anytime you log in to your account.

Then click "Create" to create your first Project.